# Plantronics Manager Pro

User Guide, v 3.11.1

## **Contents**

[Setup](#page-2-0) **3** [Request and establish an account](#page-2-0) **3** [Configure your environment](#page-2-0) **3** [Download and deploy Plantronics Hub for Windows](#page-4-0) **5** [Download and deploy Plantronics Hub for Mac](#page-5-0) **6** [Download and deploy Plantronics Hub for mobile devices](#page-6-0) **7** [Download and deploy Plantronics Hub for VDI environments](#page-7-0) **8** [Create groups](#page-8-0) **9** [Check device inventory](#page-8-0) **9** [Configure your LDAP server](#page-8-0) **9** [Create an LDAP Group](#page-8-0) **9** [Create a manual group](#page-9-0) **10** [Manage user accounts](#page-9-0) **10** [Manage firmware and software](#page-11-0) **12** [Configure FW/SW policies](#page-11-0) **12** [Basics](#page-13-0) **14** [Change the polling cycle](#page-13-0) **14** [Manage administrators](#page-13-0) **14** [Single Sign-On \(SSO\)](#page-13-0) **14** [Change password](#page-14-0) **15** [Configure your data retention policy](#page-14-0) **15** [Reports, subscriptions and data](#page-15-0) **16** [Analysis Suite reports](#page-15-0) **16** [Subscribe](#page-16-0) **17** [Access reports](#page-16-0) **17** [API access](#page-16-0) **17** [Link to partner applications](#page-16-0) **17** [Troubleshooting](#page-17-0) **18** [Installation](#page-17-0) **18** [Upgrading and updates](#page-18-0) **19** [Functionality](#page-19-0) **20** [Reports](#page-20-0) **21** [Infrastructure](#page-20-0) **21** [Security](#page-21-0) **22** [Appendix](#page-22-0) **23** [Update support](#page-22-0) **23** [Events and supported devices](#page-22-0) **23** ["Special mode" settings that can only be configured by the user](#page-23-0) **24** [Support](#page-24-0) **25**

## <span id="page-2-0"></span>Setup

After you establish your Plantronics Manager Pro account, you must download and deploy Plantronics Hub, the client software, to your users. Plantronics Hub is the key to all activities.

Here are the required steps for setup.

- **1** Request and establish an account.
- **2** Download and deploy Plantronics Hub.

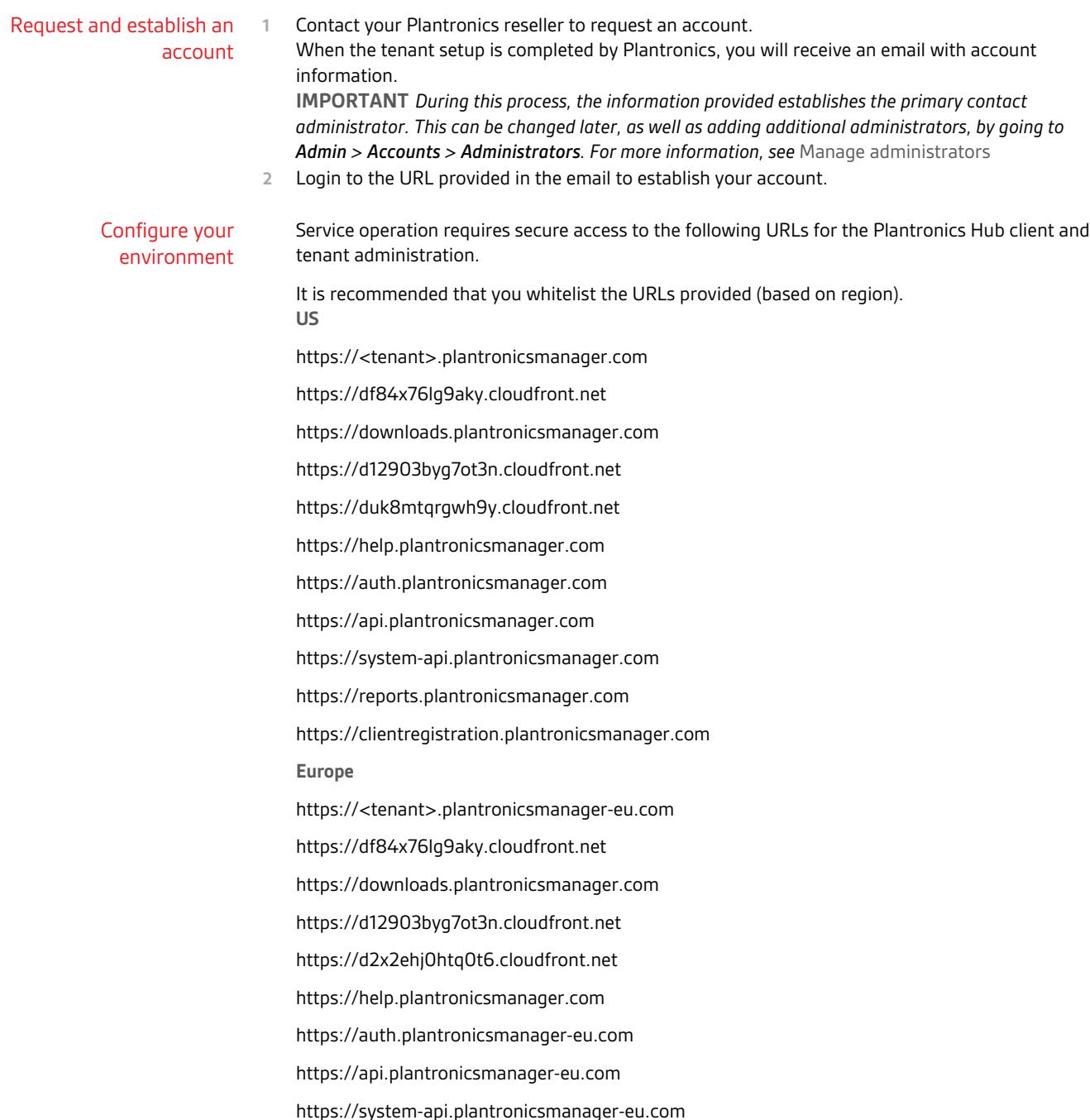

https://reports.plantronicsmanager-eu.com https://clientregistration.plantronicsmanager-eu.com **Asia** https://<tenant>.plantronicsmanager-ap.com https://df84x76lg9aky.cloudfront.net https://downloads.plantronicsmanager.com https://d12903byg7ot3n.cloudfront.net https://d1k6f42hn7at4y.cloudfront.net https://help.plantronicsmanager.com https://auth.plantronicsmanager-ap.com https://api.plantronicsmanager-ap.com https://system-api.plantronicsmanager-ap.com https://reports.plantronicsmanager-ap.com https://clientregistration.plantronicsmanager-ap.com **Australia** https://<tenant>.plantronicsmanager-au.com https://df84x76lg9aky.cloudfront.net https://downloads.plantronicsmanager.com https://d12903byg7ot3n.cloudfront.net https://d1utxqry92nfl9.cloudfront.net https://help.plantronicsmanager.com https://auth.plantronicsmanager-au.com https://api.plantronicsmanager-au.com https://system-api.plantronicsmanager-au.com https://reports.plantronicsmanager-au.com https://clientregistration.plantronicsmanager-au.com <span id="page-4-0"></span>*URL descriptions*

- **https://<tenant>.plantronicsmanager-[region].com** tenant URL
- **https://df84x76lg9aky.cloudfront.net** used to download firmware updates
- **https://downloads.plantronicsmanager.com** used to download firmware updates
- **https://d12903byg7ot3n.cloudfront.net** used to download custom MSI installers
- **https://help.plantronicsmanager.com** used to view help documentation
- **https://auth.plantronicsmanager-[region].com** used to authenticate Hub clients
- **https://api.plantronicsmanager-[region].com** used for events and Hub client data transmission
- **https://system-api.plantronicsmanager-[region].com** used for older client authentication and client data transmission
- **https://reports.plantronicsmanager-[region].com** used to access reports
- **https://clientregistration.plantronicsmanager-[region].com** used to register mobile clients
- **https://duk8mtqrgwh9y.cloudfront.net** used for mobile devices to download FW in NA
- **https://d2x2ehj0htq0t6.cloudfront.net** used for mobile devices to download FW in EU
- **https://d1k6f42hn7at4y.cloudfront.net** used for mobile devices to download FW in AP
- **https://d1utxqry92nfl9.cloudfront.net** used for mobile devices to download FW in AU

Download and deploy Plantronics Hub for **Windows**  Plantronics Hub, the client software, must be installed on your user's systems to populate your tenant.

- **1** Ensure that previous versions of Plantronics software such as Plantronics Spokes or PURE have been uninstalled.
- **2** With the Plantronics Manager Pro open, go to Admin > Plantronics Hub > Installing Client | WIN.
- **3** Following the instructions, generate your tenant-specific installer. This may take a few minutes. **IMPORTANT** *The installer generates an MSI using the latest version of Plantronics Hub.*

**NOTE** *If you don't know if your user requires a 32- or 64-bit .msi file, there is an executable version of the Plantronics Hub installation file that incorporates both the 32- and 64-bit .msi files. See*  [Troubleshooting > Installation](#page-17-0)*.*

- **4** Download the installer with the link provided or alternatively, check Home > Notifications for an alert informing you that the package is ready.
- **5** Deploy Plantronics Hub manually or with a software distribution system.
	- To deploy Plantronics Hub without a desktop shortcut, add the additional parameter **HIDEDESKTOPSHORTCUT=1** in the command line. Below is an example.

msiexec /i PlantronicsHubInstaller\_x32.msi HIDEDESKTOPSHORTCUT=1

#### **Language support (Windows only)**

Plantronics Hub can be installed in over 20 different languages. It is installed in the language specified in the System Preferences "Language and Text" settings of the computer on which Plantronics Hub is being installed when the locale is supported. When the locale is not supported, Plantronics Hub is installed in English.

#### Run Plantronics Hub in a different locale

To specify a different locale for Plantronics Hub, use the "-lang" option with one of the supported locales. The supported locales are listed in the directory C:\Program Files (x86)\Plantronics \Spokes3G\locales on Windows.

From a Windows command line, follow these steps:

- <span id="page-5-0"></span>**1** Change to the directory where the Plantronics Hub application is hosted. For example, use this command: cd C:\Program Files (x86)\Plantronics\Spokes3G\
- **2** Start the Plantronics Hub executable with the -language=<locale> option. For example: PLTHub.exe -language=fr-FR (for French). Plantronics Hub opens in the specified locale language.

#### Run the Plantronics Hub installer in a different language

- **1** To specify a language other than the default, en\_US, when installing Plantronics Hub, use the "/ lang" option with the Microsoft-defined locale identifier like this: PlantronicsHubInstaller.exe /lang <locale\_id\_dec> For example, to install Plantronics Hub in Spanish - Mexico, run the installer like this: PlantronicsHubInstaller.exe /lang 2058 **NOTE** *Options for <locale\_id\_dec> are documented at* [msdn.microsoft.com/en-us/goglobal/](HTTP://MSDN.MICROSOFT.COM/EN-US/GOGLOBAL/BB964664.ASPX) [bb964664.aspx](HTTP://MSDN.MICROSOFT.COM/EN-US/GOGLOBAL/BB964664.ASPX)*. Use the decimal values, not the hexadecimal. Convert hexadecimal to decimal here:*  [https://www.binaryhexconverter.com/hex-to-decimal-converter](HTTPS://WWW.BINARYHEXCONVERTER.COM/HEX-TO-DECIMAL-CONVERTER)*.*
- **2** If you want to run Hub in a different language other than OS, you can create a batch scripting and force it to run during system boot-up (as a part of login scripting) **IMPORTANT** *The language needs to be part of the 20 languages that Plantronics supports. Specify the language details in bold below.*

@echo off

taskkill /F /IM PLTHub.exe

cls

cd C:\Program Files (x86)\Plantronics\Spokes3G\

START PLTHub.exe -language=**es-ES** -m

Exit

#### **Adding Plantronics Hub to a system image**

The Plantronics Hub client should NOT be installed or captured in a *base* image. Instead, install Plantronics Hub during the imaging task sequence or a post-imaging step after the base image has been applied to the system.

Plantronics Hub for Windows installs a unique identifier (registry key) called the SystemID that prevents users from being duplicated when Plantronics Hub is removed and then reinstalled on the same system. If Plantronics Hub is installed on a base image, this SystemID will be duplicated on each system. In this case, all users are associated to the same SystemID causing inventory and insights to no longer be accurate.

Download and deploy Plantronics Hub for Mac Plantronics Hub, the client software, must be installed on your user's systems to populate your tenant.

- **1** Ensure that previous versions of Plantronics software such as Plantronics Spokes or PURE have been uninstalled.
- **2** With the Plantronics Manager Pro open, go to Admin > Plantronics Hub > Installing Client | MAC.
- **3** Download the Mac.dmg by clicking on the button.
- **4** Copy the full path of the directory for the location of the .dmg.
- **5** To generate your tenant-specific installer script, click the "Create Installer Script" button. **IMPORTANT** *The installer generates a script using the latest version of Plantronics Hub.*
- **6** Paste the .dmg directory path into the script generator.
- **7** Copy, paste and run the generated installer script from Terminal (Go > Utilities > Terminal). This establishes the relationship between Plantronics Hub and your tenant.
- **8** Deploy Plantronics Hub manually or with a software distribution system.

<span id="page-6-0"></span>Download and deploy Plantronics Hub for mobile devices

You can integrate Plantronics Hub for Android/iOS users into your enterprise tenant for Plantronics Manager Pro.

**Supported devices** Mobile phone inventory and firmware/settings management is supported for:

- Voyager 3200 UC
- Voyager 6200 UC
- Voyager 5200 UC
- Voyager 8200 UC
- Voyager Focus UC (firmware cannot be updated on mobile platform)

#### **Mobile registration workflow**

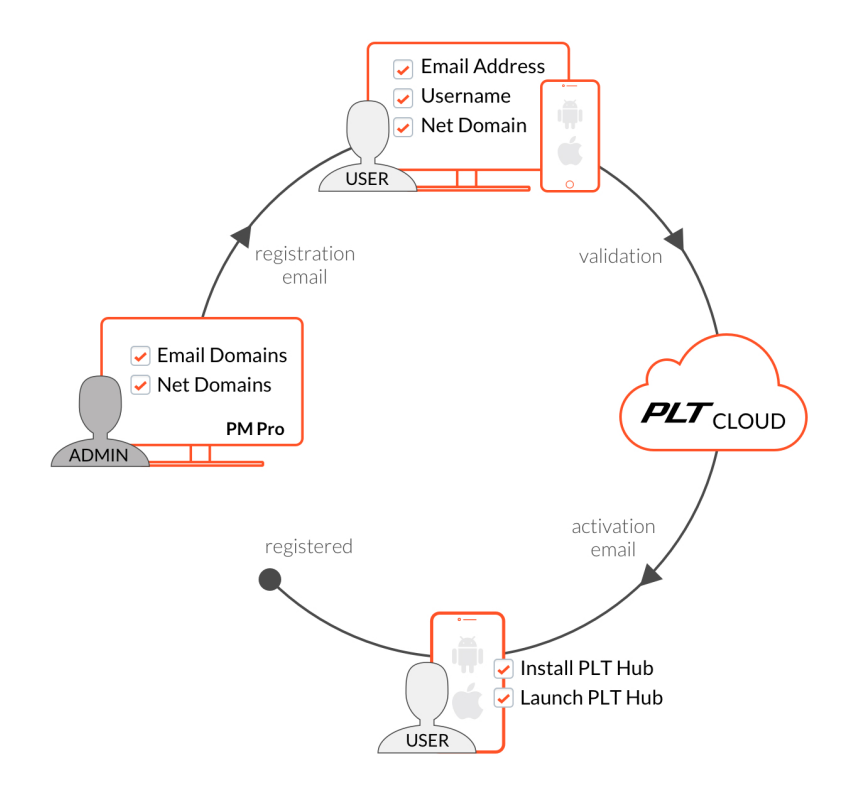

#### **PMP configuration for mobile**

Go to Admin > Plantronics Hub > Integrating Mobile Hosts. Populate the fields and copy and paste the registration URL into a registration email.

- **Valid Domains** Populate the domain information. Plantronics Hub attempts to discover and autopopulate this field (assuming Plantronics clients have been deployed). The domains entered appear in a drop-down box for user selection during the user registration process.
- **Valid Email Domains** Populate the valid email domains. This is used to validate the email address entered by users during the user registration process.

<span id="page-7-0"></span>• **Copy the registration URL** and paste this link into an email to your users. Example email content is available by selecting the Email Template link in the UI. Send the email using your own email client, outside of the Plantronics Manager Pro environment. The registration URL does not expire and it can be revoked. To revoke the registration URL for all mobile users, go to ADMIN > Plantronics Hub > Integrating Mobile Hosts and select the "Revoke URL" button. For a single user, go to Inventory > Hosts, select the user and click "Revoke mobile access.

#### **Mobile user registration process**

- **1** Selecting the registration URL, users will provide *their* username and email and select a corporate domain. The email domain will be validated against the IT provided Valid Email Domains.
- **2** Upon successful validation, Plantronics Manager Pro auto-generates a second email to the user. Please note that the activation link included in this email expires 5 hours after generation. The user is required to complete the steps on their mobile device:
	- Download latest version of Plantronics Hub
	- Launch Plantronics Hub, accepting all prompts and permissions
	- Click on the activation link
- **3** Plantronics Hub for Android/iOS connects to your tenant and creates an account if one does not already exist. Existing accounts will be identified by Plantronics Manager Pro and the mobile device is added as a new host in the user's profile.

Download and deploy Plantronics Hub for VDI environments For Plantronics Hub installation support for Virtual Desktop Infrastructure (VDI) environments, visit this link: [https://www.plantronics.com/content/dam/plantronics/documents-and-guides/en/](https://www.plantronics.com/content/dam/plantronics/documents-and-guides/en/user-guides/Plantronics_Support_for_VDI.pdf) [user-guides/Plantronics\\_Support\\_for\\_VDI.pdf.](https://www.plantronics.com/content/dam/plantronics/documents-and-guides/en/user-guides/Plantronics_Support_for_VDI.pdf)

## <span id="page-8-0"></span>Create groups

The purpose of defining user groups is to make it easy to deploy firmware/software/settings updates to the appropriate users in your organization. In Plantronics Manager Pro, groups are created manually or based on LDAP group queries that you define. Each installation of Plantronics Hub polls the deployment server on a regular basis and compares with the group definitions to determine to which groups a user is assigned.

The LDAP group membership can be seen in Plantronics Hub by going to Help > Support > Troubleshooting Assistance.

The "Company Snapshot" on the Home page is a quick way to view devices. Check device inventory

> When you first open Plantronics Manager Pro, the Home page displays. At the bottom of this page is a snapshot of devices registered by users in your organization. When a user starts Plantronics Hub and plugs in a device, that device is added to the others and the data in this section will be updated to reflect the new inventory.

For a more in-depth device inventory report, see [Reports.](#page-15-0)

You can leave the LDAP server information blank, if your LDAP server is auto-discoverable, uses standard ports and doesn't use SSL. This is because Plantronics Hub will auto-discover your LDAP server and query the nearest domain controller. You only need to specify fields in LDAP server configuration that are not standard. Configure your LDAP server

- **1** To configure your LDAP server, go to ADMIN > Plantronics Hub > LDAP and click on "Edit settings" on the top right of the screen.
- **2 If your LDAP server is not auto-discoverable** Enter your LDAP server address. For example, *xyz.yourcompany.com.*
- **3 If your LDAP server does not use standard ports** Enter your LDAP server port. Typically LDAP servers run on port 389 for regular connections and on port 636 for secure connections.
- **4** Select the type of Directory Service you are using. **NOTE** *"Active Directory" and "Open LDAP" queries use different names for some fields.*
- **5** Enter your LDAP version.
- **6 If your LDAP server uses SSL** Enable a secure connection in the "SSL" field.
- **7** Click SAVE. Changes are deployed when the next polling cycle occurs.

#### Create an LDAP Group

Create a group based on criteria already defined in your LDAP database. LDAP-created groups will automatically include users that satisfy the stated LDAP Query. Clients are updated the next time there is a client poll or when they stop and restart Plantronics Hub. Both of these events authenticate the user. At that point, the Inventory > Users listing will be updated to reflect the group with the highest priority to which the user belongs.

- **1** From the Inventory > Groups > All Groups page, click "Create Group."
- **2** To create an LDAP group, select "LDAP," and then click the "Create Group" button.
- **3** Enter "Group Details." Here are a few examples you might wish to use as a basis for creating your LDAP queries. Check your company's LDAP documentation for help writing LDAP queries. **TIP** *Plantronics Hub for iOS/Android users must have Plantronics Hub for desktop installed in order to be associated with an LDAP group.*
	- **1** For Open LDAP:

Group: Users in the Sales Force: (&(objectCategory=person)(objectClass- s=inetOrgPerson)(uid= \$user\$)(department=\*sales\*)) Group: Users in Human Resources: (&(objectCategory=person)(objectClass- s=inetOrgPerson)(uid=

<span id="page-9-0"></span>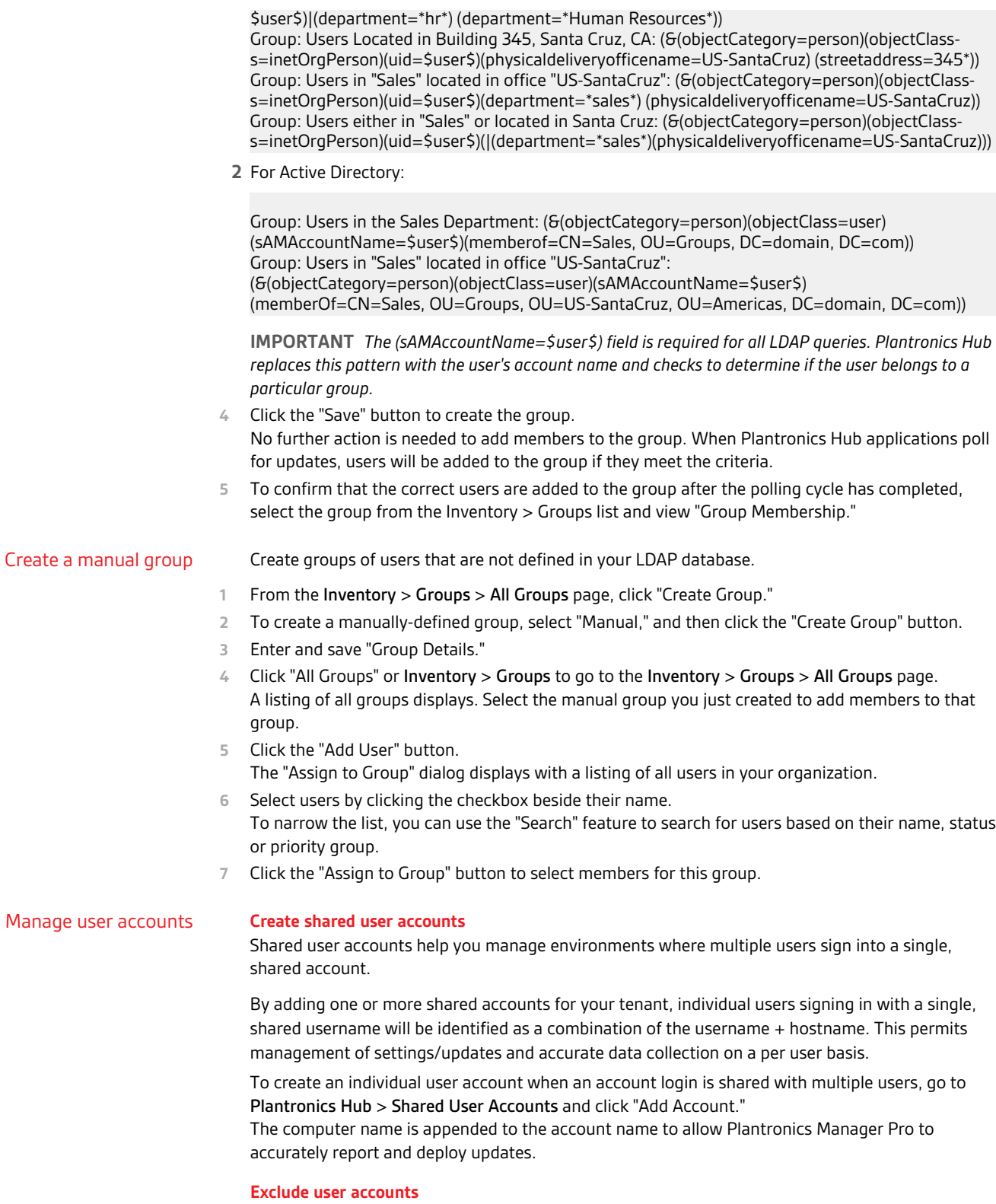

#### Use excluded accounts to have Plantronics Manager Pro ignore selected network accounts for all related activities and data collection.This feature is intended to support Virtual Desktop (VDI)

environments as well as system management accounts that you may wish to exclude from Plantronics Manager Pro management.

To exclude an account, go to Plantronics Hub > Exclude Account and click "Add Account."

#### **Revoke mobile access**

Mobile access can be revoked for user/hosts that are no longer valid.

To revoke mobile access for a single user, go to Inventory > Hosts. Click on the desired host and click "Revoke mobile access."

All tenant connection information will be deleted and Plantronics Hub for Android/iOS will revert to a consumer version of Plantronics Hub.

## <span id="page-11-0"></span>Manage firmware and software

Device firmware, software and updates are configured with firmware and software policies.

#### Configure FW/SW policies

#### A firmware or software policy:

- applies to all users, until customized for a specific group
- is active once it is enabled and saved (it is initiated the next time the polling cycle occurs)
- can be edited, deleted or copied

#### **Create a new firmware or software policy**

Create a new policy by going to Policy > Firmware/Software > Create New Policy (button in the upper right).

#### **Copy a firmware or software policy**

To copy and modify a policy, go to Policy > Firmware/Software and hover over the target policy. Click the Copy icon at the far right. Updates to copied policies do not affect the original polices.

#### **Preconfigure a device**

To preconfigure a device that has not been deployed, go to Policy > Firmware/Software > Create New Policy . Unclick the "Show my tenant's devices only" box to choose from devices that are not in your current environment.

#### **Edit a policy**

**To edit a policy,** go to Policies > Firmware/Software and click on the policy. **NOTE** *Policy compliance is determined by comparing what is specified in a policy compared to what is being reported by Plantronics Hub.*

#### **Deploy a policy**

There are four types of deployment: Optional, Persistent, Automatic and Silent (firmware only).

To deploy a policy, click SAVE. Changes will be initiated when the next polling cycle occurs **NOTE** *"Automatic" updates If "Automatic" is selected for Deployment Type, the target device must be attached via USB at Plantronics Hub restart. See the appendix for products that support Automatic and Silent updates.*

#### Deployment tips: Silent updates

Silent updates allow firmware updates to be applied after hours without requiring the user to initiate the update. Silent updates can have two different behaviors depending upon the type of device being updated.

**Behavior 1 | Devices that require "unplug/replug" after a silent update** In order to register an update (and, in some cases, to be recognized by Windows), some devices contain chipsets that must be "reset" following a firmware update which can only be accomplished by unplugging and replugging the device. Silent firmware updates for these devices are applied during the upgrade window as expected but the next user to log into that computer is prompted to unplug and replug the device. If the user does not do this, the update will not be registered. A list of the devices that have this requirement is listed in Appendix Silent updates: Devices that require "unplug/replug".

**Behavior 2 | Devices that do NOT require "unplug/replug" afer a silent update** The majority of Plantronics devices do not have the "reset" requirement. For these devices, updates occur during the specified window and upon completion, the update is registered. Users will not be required to do anything to the device at next login. This is applicable to all devices other than those listed in Appendix Silent updates: Devices that require "unplug/replug".

**Preparing for Success** Regardless of the device being updated, a successful update requires that the policy has been in place long enough (typically one polling cycle) to ensure all applicable Plantronics Hub systems have "checked in" and polled the server to find the update. Once the update has been found, it is stored on the system, waiting for all conditions to be met. The update attempts to run during the configured window daily until successful.

**Host System Requirements**

Leave systems powered on and not in hibernation or sleep mode.

**Additional considerations**

• **Proxy** In a proxy environment, Plantronics Hub doesn't register a firmware update until the next user logs in.

#### **Delete a policy**

To delete a policy, hover over the policy to reveal the Remove icon at the far right.

#### **Tips for firmware and software policies**

- **Previous version limitations** If a user has a later version of Plantronics Hub than what is specified in a policy, the user is kept at the later version and not restored to an earlier version. Silent updates will not work for Hub clients prior to 3.10.2.
- **Apply latest version from Plantronics** With this version setting, updates are passed directly from Plantronics to the user.
- **Unlock a setting** Any setting changed from the default is locked, greyed out from the user's view in Plantronics Hub, with a note "Managed by IT administrator." To unlock the setting, edit the policy, change the value setting to "Retain User's Setting/Retain Device Setting." (This unlocks the setting but does not change it back to the original default value.)
- **Special mode settings** There are special mode settings for several products that can only be configured by the user, not by a policy. See the Appendix for details [Special mode settings that can](#page-23-0) [only be configured by the user.](#page-23-0)
- **Notifications for updates** You are notified via email or in Home > Notifications when firmware/ software updates are available.
- **Test an update** Create a new policy for a specific group or user to test a firmware or software update. You can later edit the policy to extend to other groups or simply deactivate it.
- **Automatic file format detection** Three Windows formats (32-bit and 64-bit .msi and .exe files) are deployed with a software update; Plantronics Hub detects and downloads the correct format.

# <span id="page-13-0"></span>**Basics**

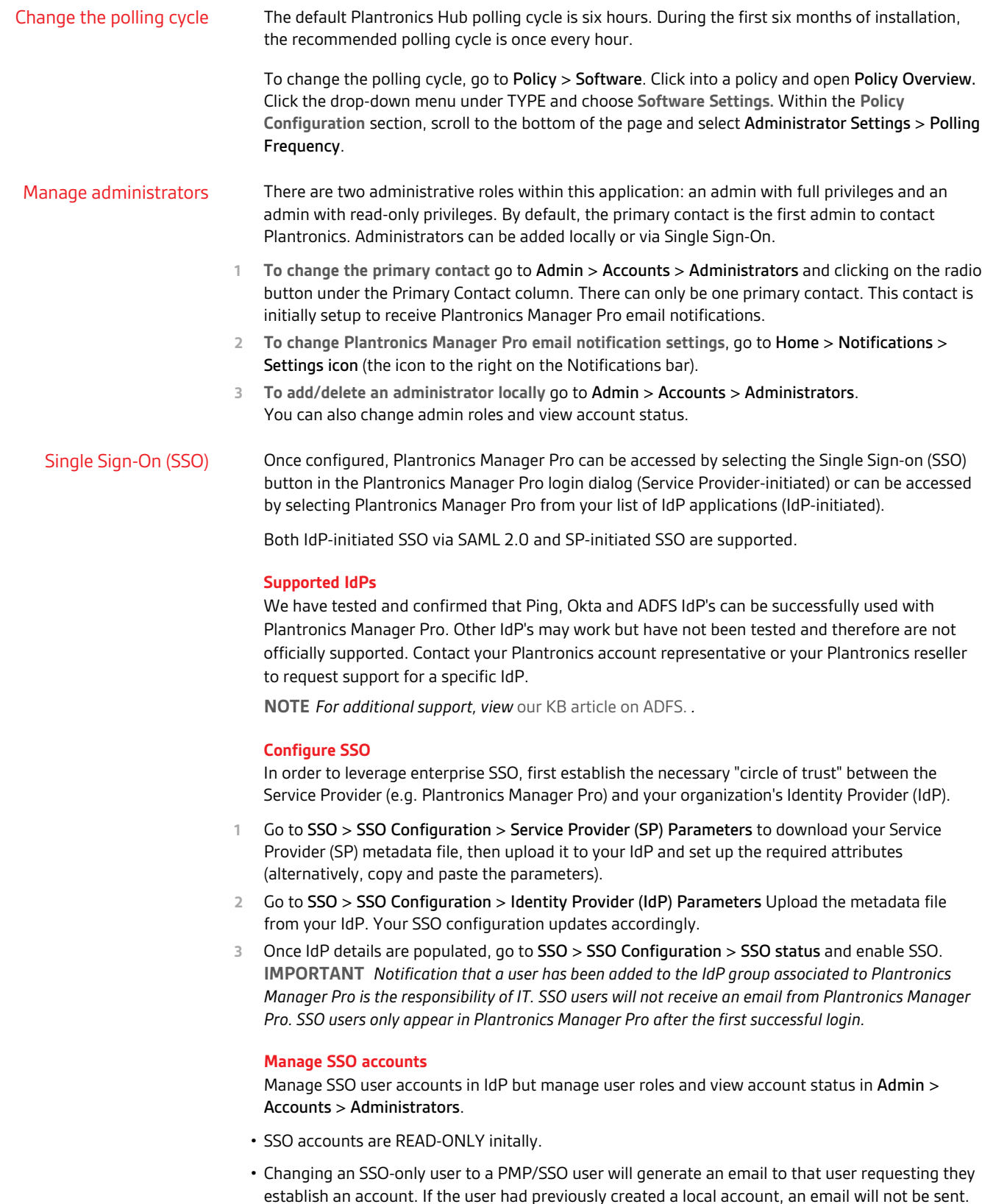

<span id="page-14-0"></span>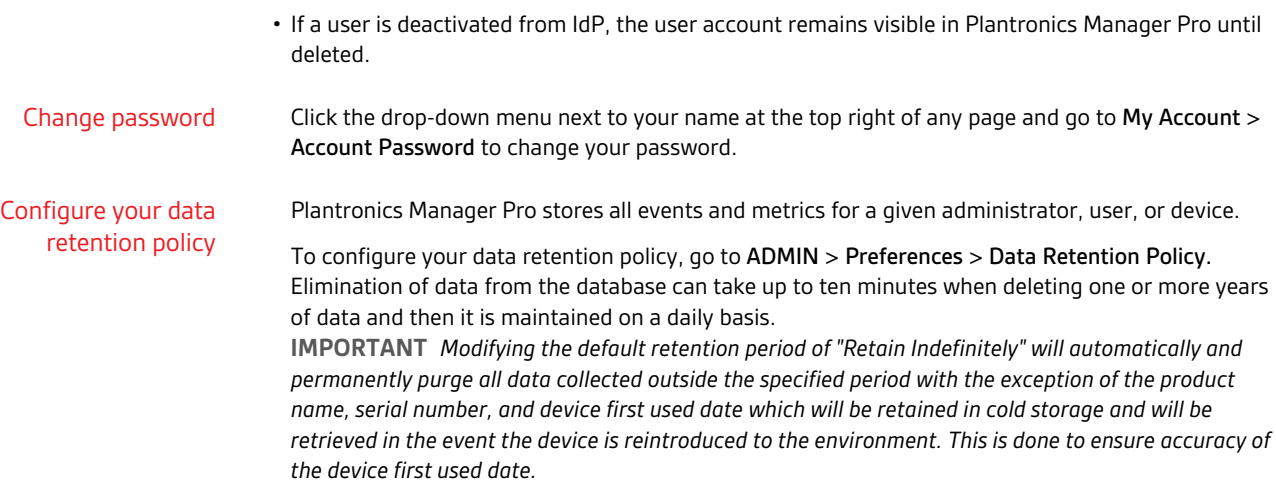

# <span id="page-15-0"></span>Reports, subscriptions and data

Plantronics Manager Pro provides a variety of reports and tools to help you analyze and manage Plantronics devices.

#### Analysis Suite reports

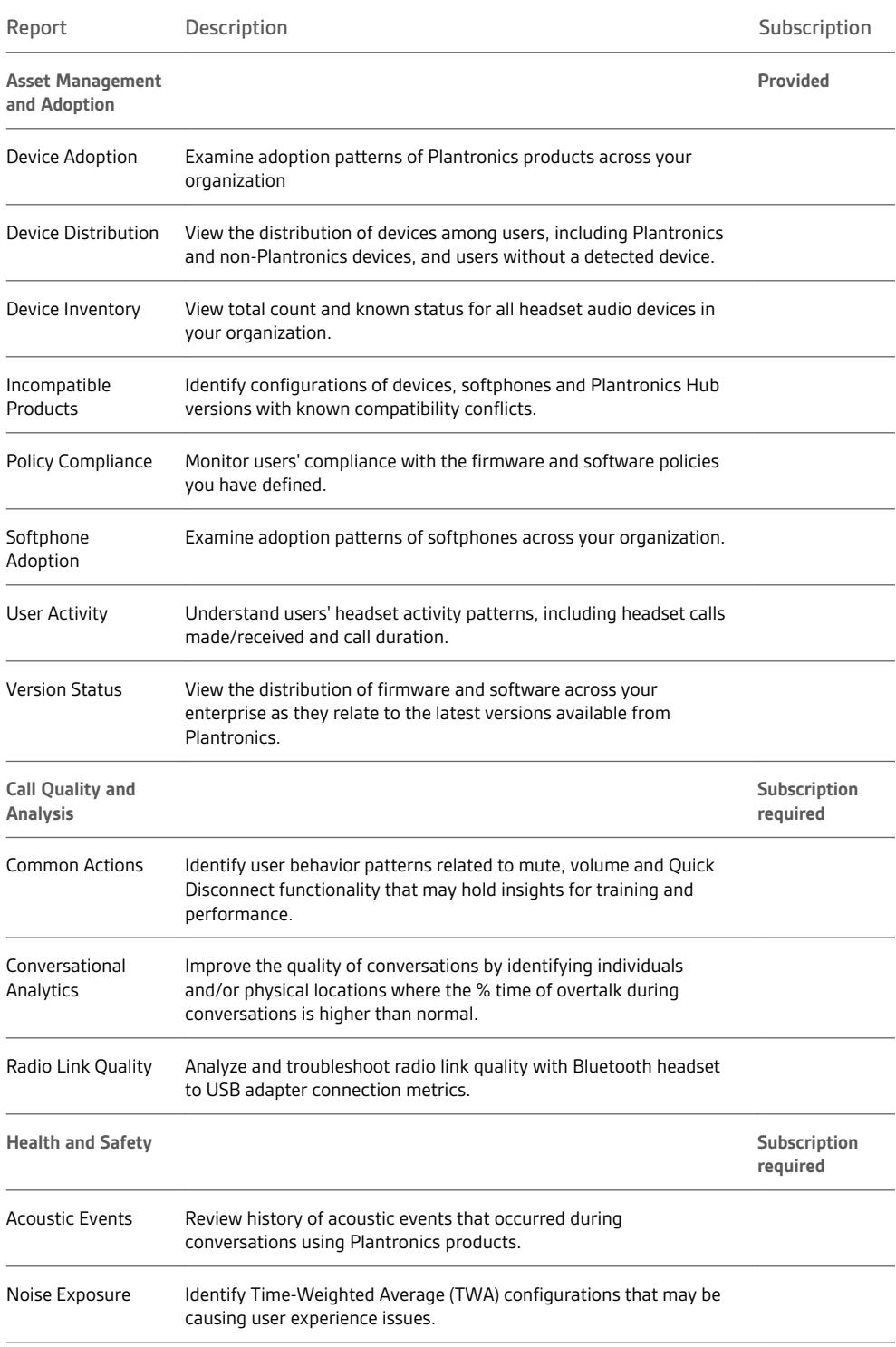

<span id="page-16-0"></span>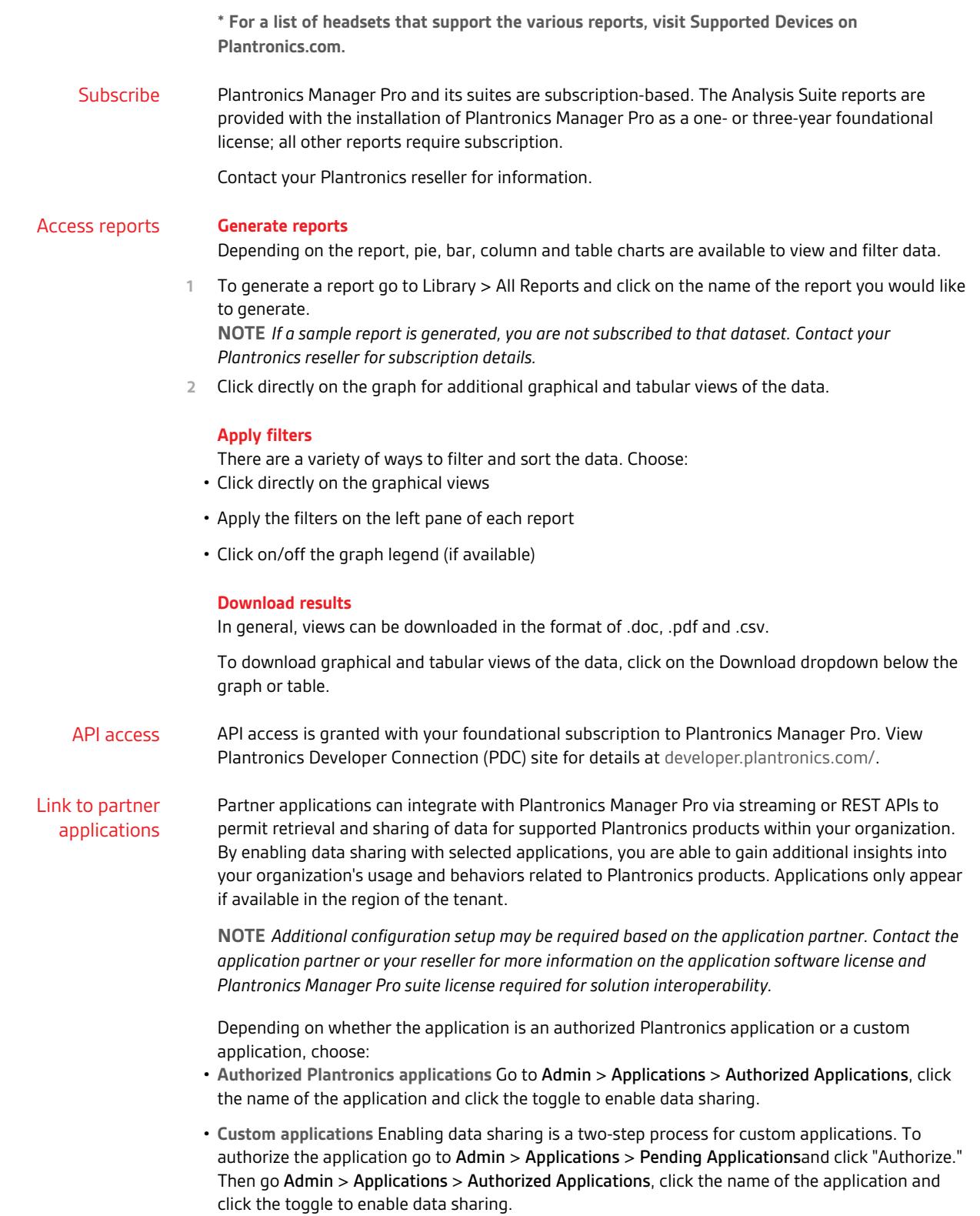

## plantronics.

# <span id="page-17-0"></span>Troubleshooting

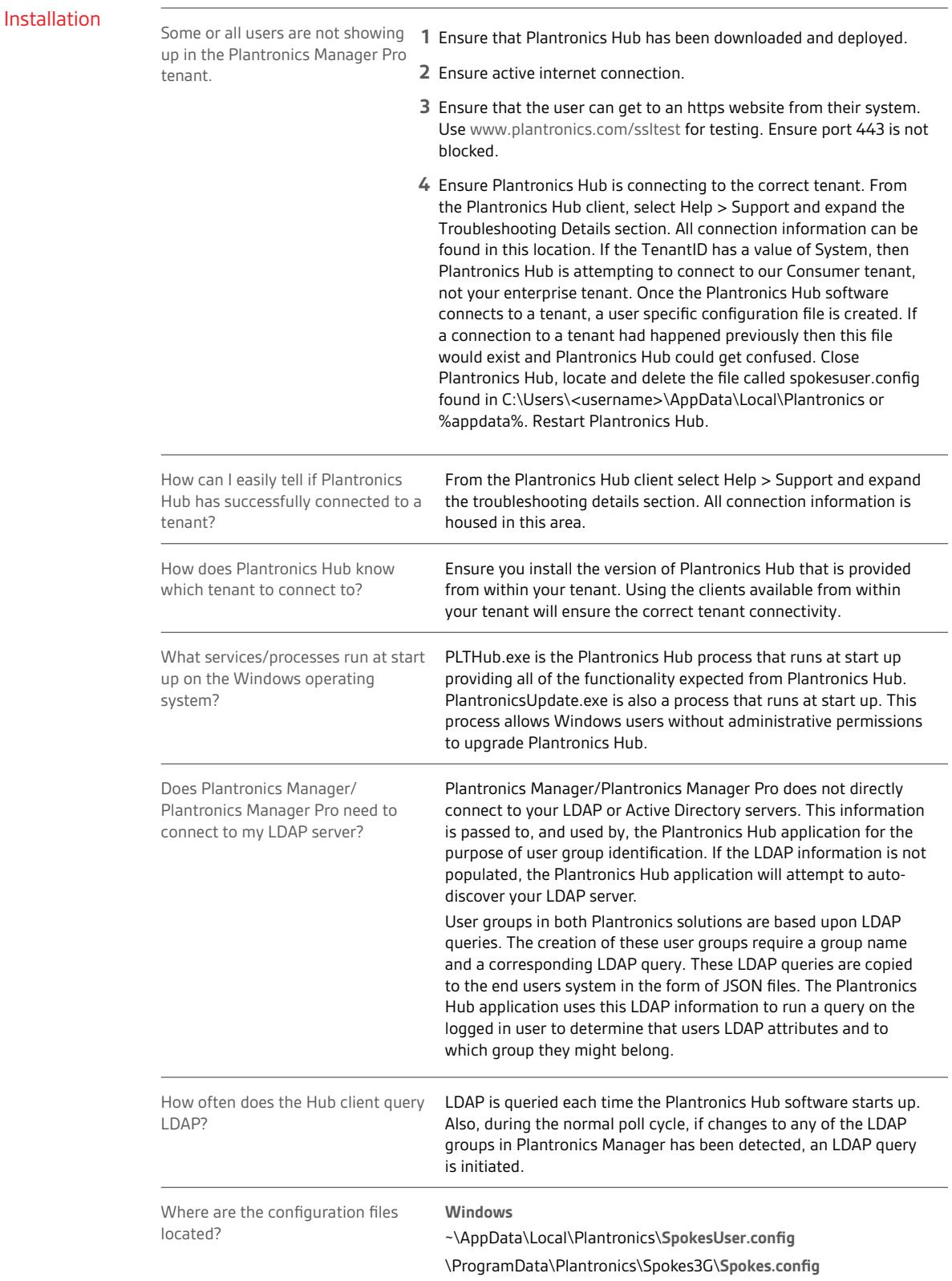

<span id="page-18-0"></span>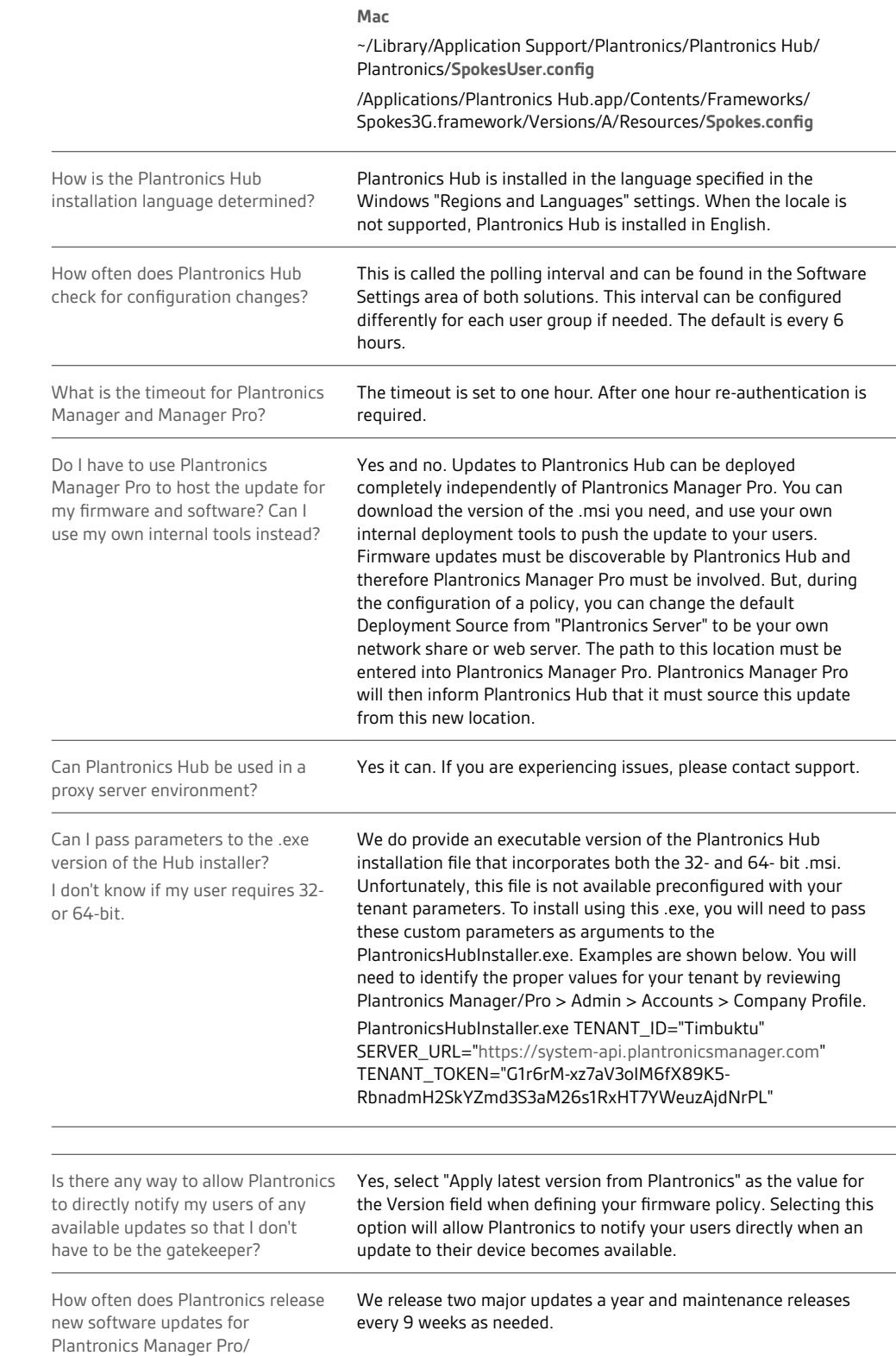

## Upgrading and updates

<span id="page-19-0"></span>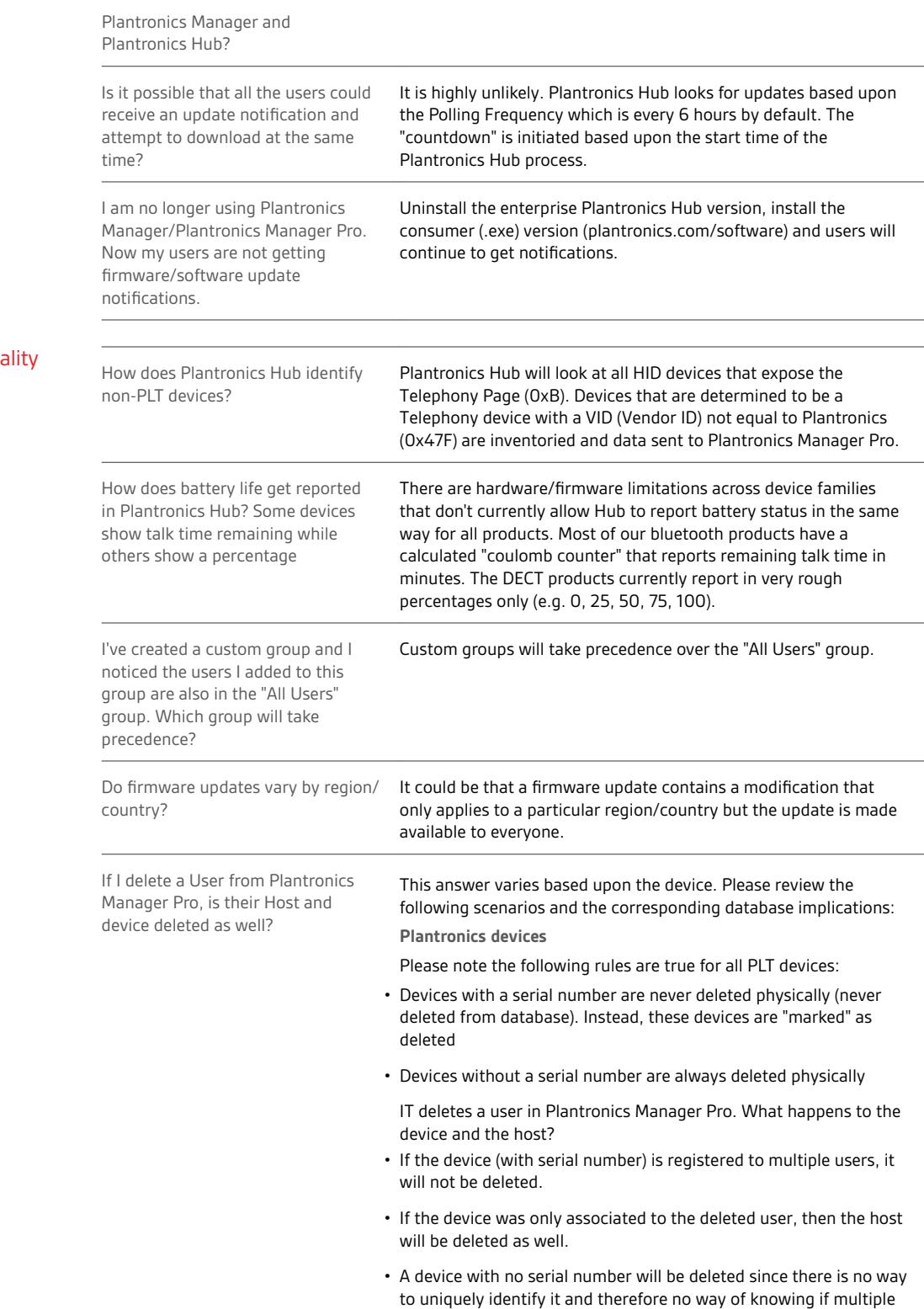

users are sharing the device.

### Functiona

<span id="page-20-0"></span>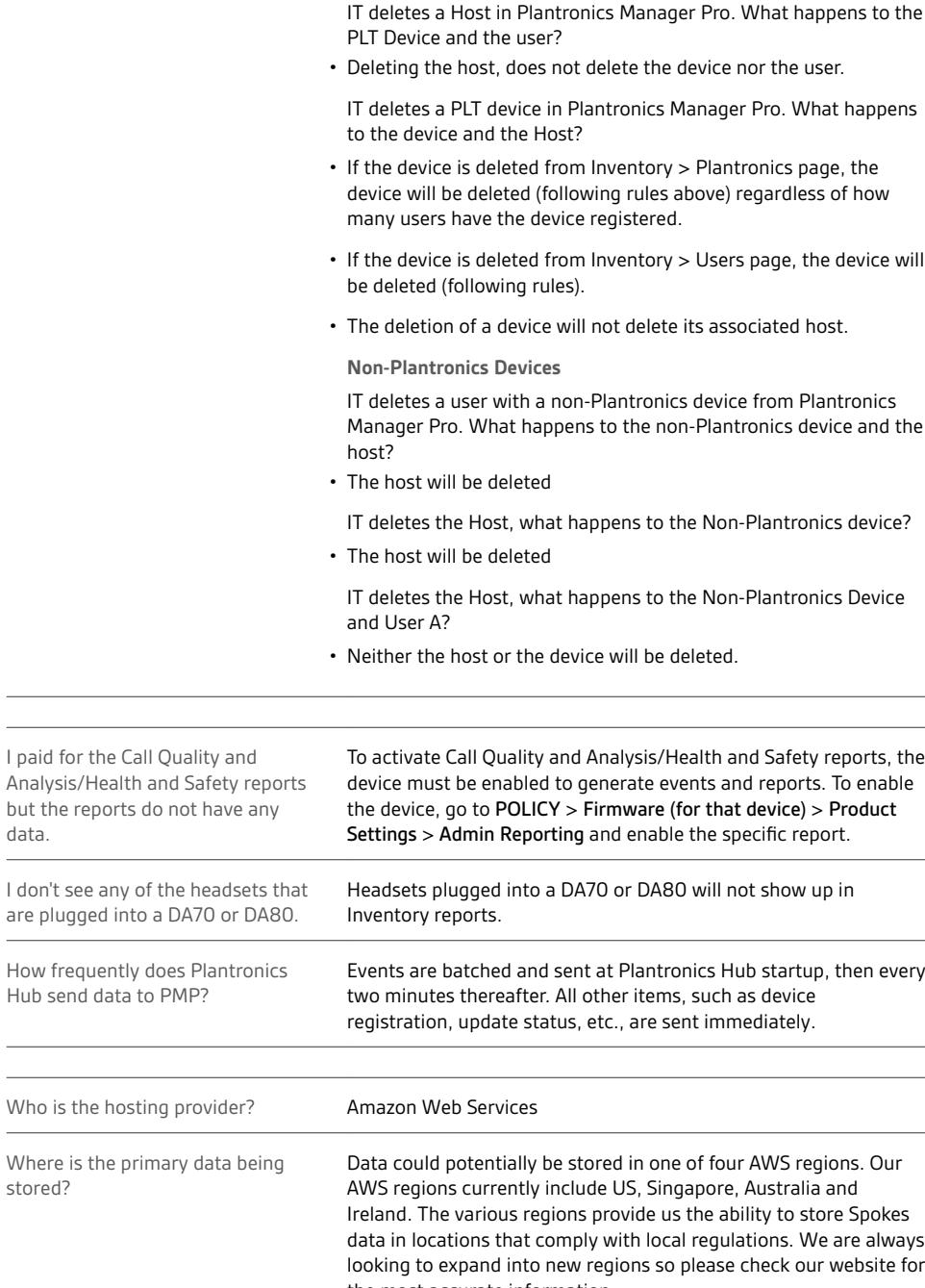

#### • If the host was only associated to the deleted user, then the host will be deleted as well.

IT deletes a Host in Plantronics Manager Pro. What happens to the

• If the host is registered to multiple users, it will not be deleted.

IT deletes a PLT device in Plantronics Manager Pro. What happens

• If the device is deleted from Inventory > Users page, the device will

Manager Pro. What happens to the non-Plantronics device and the

## Reports

Infrastructure

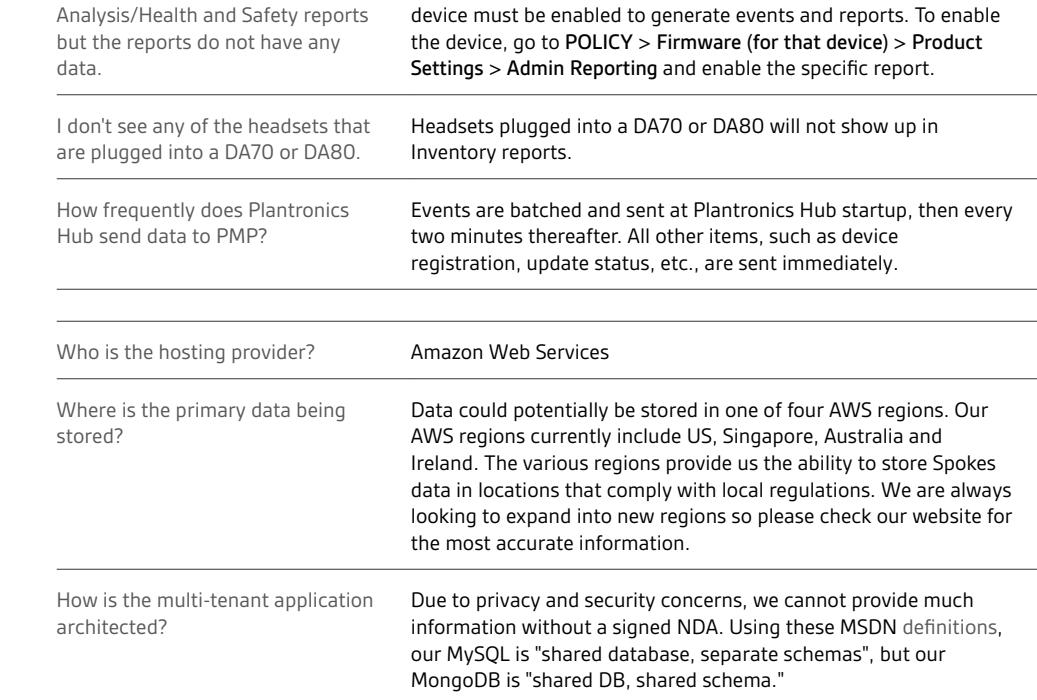

<span id="page-21-0"></span>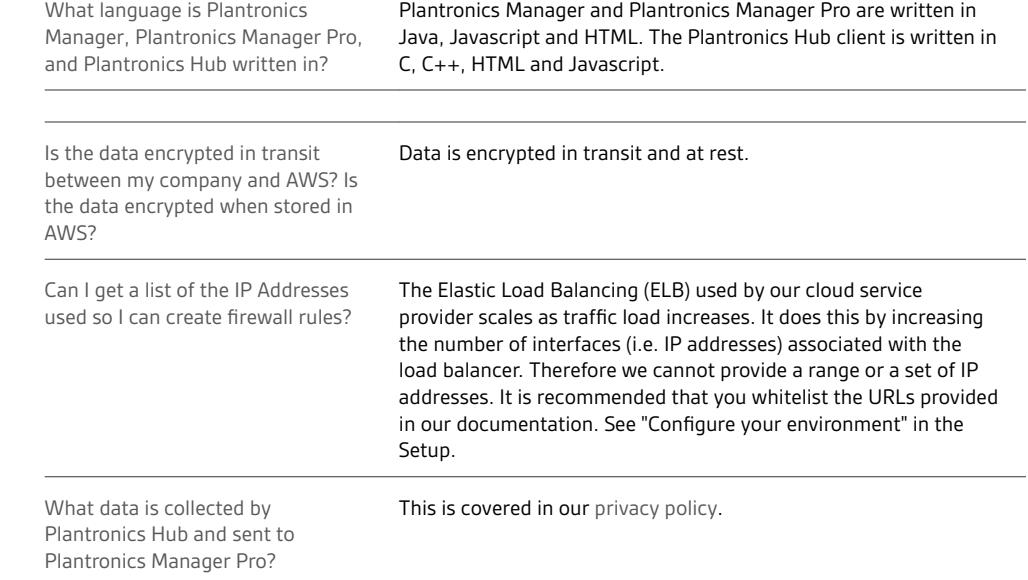

## plantronics.

Security

# <span id="page-22-0"></span>Appendix

#### Update support

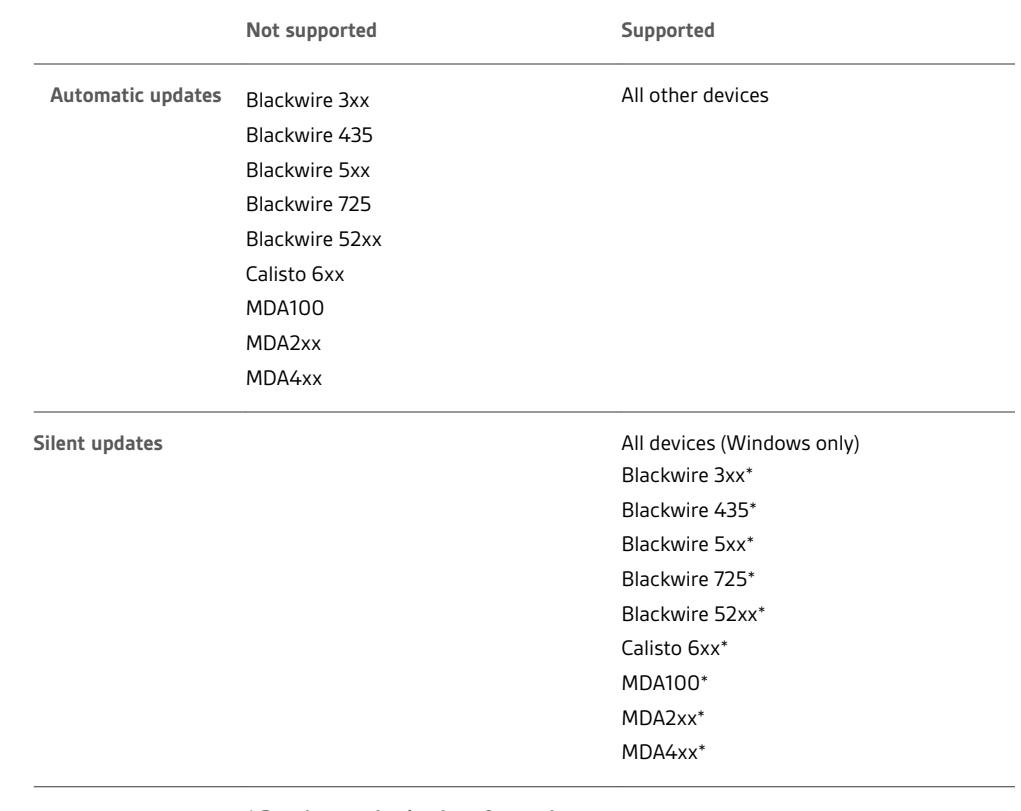

*\* Requires unplug/replug after update*

*In order to register an update (and, in some cases, to be recognized by Windows), these devices contain chipsets that must be "reset" after a firmware update which can only be accomplished by unplugging and replugging the device. Silent firmware updates for these devices are applied during the upgrade window as expected but the next user to log into that computer is prompted to unplug and replug the device. If the user does not do this, the update will not be registered.*

Events and supported devices For an entire list of events and supported devices, visit [Supported Devices on Plantronics.com](http://www.plantronics.com/us/services/plantronics-manager-pro/#section2).

<span id="page-23-0"></span>"Special mode" settings that can only be configured by the user The products below support "special mode" settings. These settings can only be configured by a user and not by a policy.

**TIP** *The latest firmware version must be deployed for settings to be configurable by the user.*

**Blackwire 710/720**

- Mute reminder
- Language
- **Voyager Legend**
- Answer/Ignore
- Caller ID
- Mute Off alert
- Mute reminder
- Language
- Wearing sensor
- HD voice
- Streaming audio

**Voyager Pro UC**

- Mute off alert
- Language
- Wearing sensor
- Streaming audio

## <span id="page-24-0"></span>Support

#### **NEED MORE HELP?**

#### **plantronics.com/support**

**Plantronics, Inc. Plantronics B.V.** 345 Encinal Street Santa Cruz, CA 95060 United States

Scorpius 171 2132 LR Hoofddorp Netherlands

© 2018 Plantronics, Inc. Blackwire, Calisto, Plantronics, Savi, Spokes, Voyager, and Voyager Legend are trademarks of Plantronics, Inc. registered in the US<br>and other countries, and BT300, BT600, Plantronics Hub, and Plant countries. Mac is a trademark of Apple Inc. registered in the US and other countries. Windows is a registered trademark of Microsoft Corporation in the US and other countries. All other trademarks are the property of their respective owners.

Patents: US 7,376,123 207469-06 (05.18)

#### plantronics: